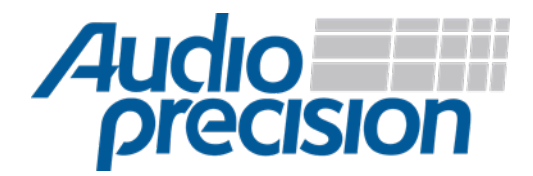

## APx500 Flex Setup Guide

## Mentor A<sup>2</sup>B Analyzer (Gen 2)

## Initial Setup

Before an A<sup>2</sup>B Analyzer can be used with APx500 Flex, the proper firmware, software, and ASIO driver must be installed. Follow the steps below to set up your device.

- 1. Connect an A<sup>2</sup>B Analyzer to your PC over USB.
- 2. Install the latest  $A^2B$  analyzer firmware.
- 3. Install the latest  $A^2B$  ASIO driver.
- 4. Install the latest version of the Mentor  $A^2B$  Application.
- 5. Reboot your PC.
- 6. Run the Mentor  $A^2B$  Analyzer Application.
- 7. Click the settings cog in the upper right corner of the application and select Preferences.
- 8. View the Node Simulation tab and enable "Force USB Streams to 32-bit".
- 9. Click OK to confirm the selection. (**Note:** this setting is global and does not get saved or restored through session files).

Note that the following firmware, driver, and software versions have been tested with APx500 Flex:

- A<sup>2</sup>B Analyzer Firmware v5.1.5
- $\bullet$  A<sup>2</sup>B ASIO driver v3.19
- Mentor A<sup>2</sup>B Analyzer Application v4.0.1

## **Calibration**

Once the device is configured, the input and output sensitivities of the device need to be adjusted so that signals can be generated and measured accurately in analog units. With the Mentor  $A^2B$  Analyzer powered on and connected,

- 1. Configure the Mentor  $A^2B$  Application to route the  $A^2B$  analyzer's external analog I/O over ASIO.
- 2. Start streaming.
- 3. Run APx500 Flex.
- 4. Set "Device" to "A2B ASIO".
- 5. Set the output "Scaling Mode" to "Analog".
- 6. Set the output scaling factor to the appropriate output scaling factor below.
- 7. Set the input "Scaling Mode" to "Analog".
- 8. Set the input scaling for each channel to the appropriate input scaling factor below.

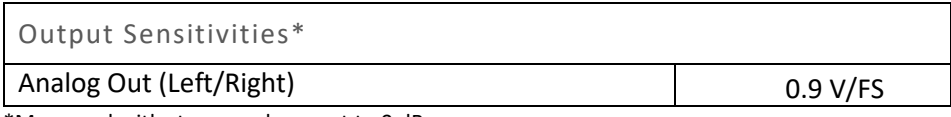

\*Measured with stream volume set to 0 dB.

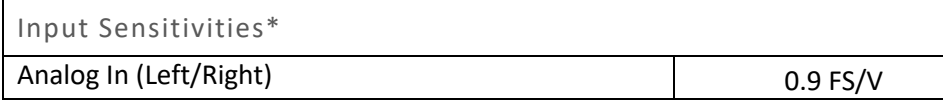

\*Measured with stream volume set to 0 dB.

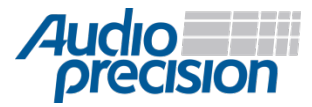

© 2019 Audio Precision, Inc. All Rights Reserved. XIX10010730

*(ES) Equipements Scientifiques SA - Département Tests & Mesures - 127 rue de Buzenval BP 26 - 92380 Garches Tél. 01 47 95 99 45 - Fax. 01 47 01 16 22 - e-mail: tem@es-france.com - Site Web: www.es-france.com*